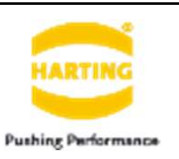

## $\overline{\mathbf{z}} = \mathbf{1} \overline{\mathbf{y}}$ Han® 構成ツール(簡易版) マニュアル

### オンラインサービスmyHARTING

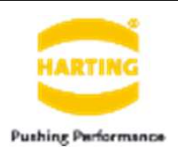

# まずオンラインサービスmyHARTINGにログインします 「myHARTING Login」をクリック

- トップページ www.HARTING.com/JPにアクセス
- 

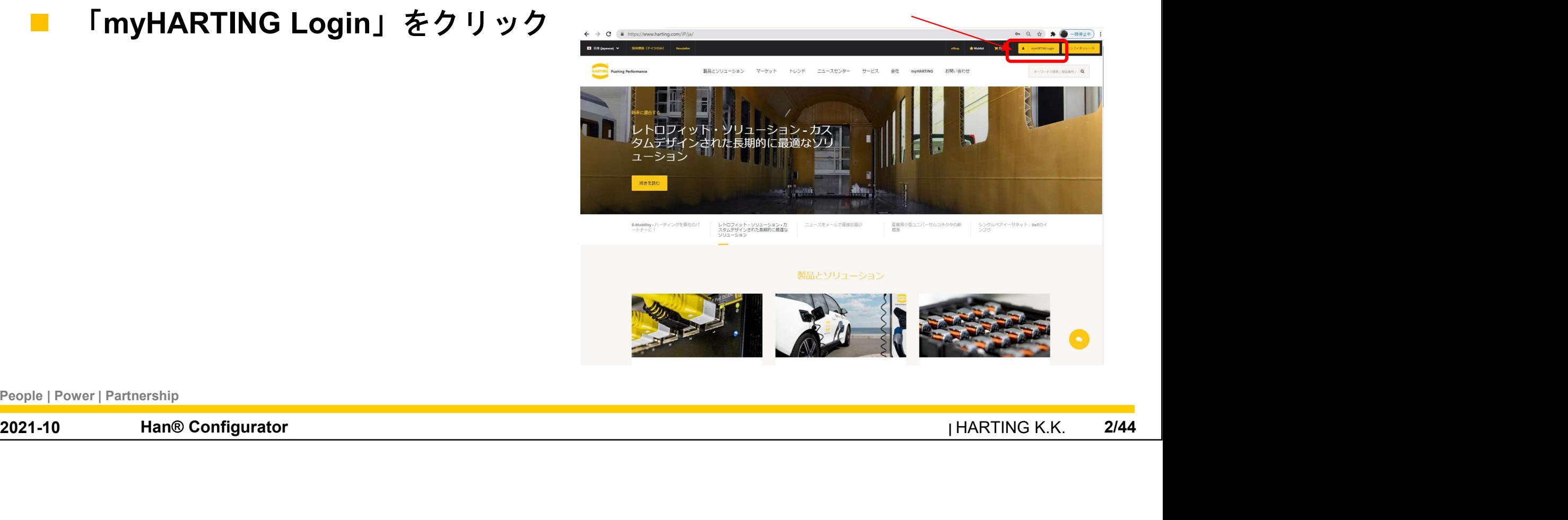

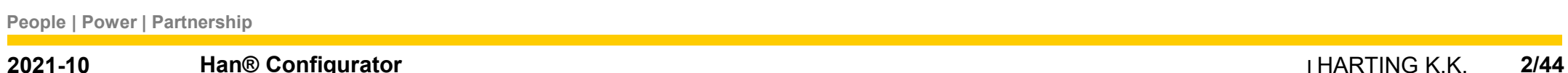

#### オンラインサービスmyHARTING

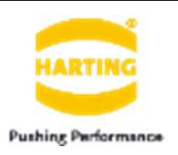

#### myHARTINGにログイン

#### 未登録の場合は「アカウントを作成}から登録してください。

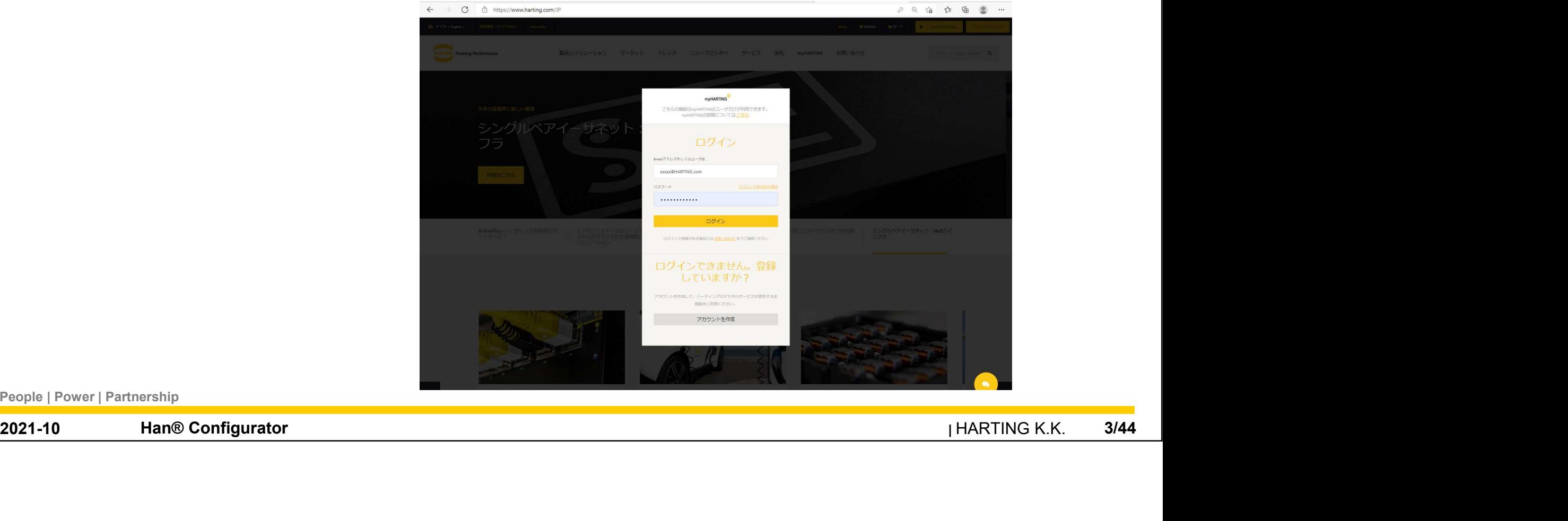

構成ツールトップページ 「コンフィギュレータ」をクリック

![](_page_3_Picture_1.jpeg)

#### Han®構成ツール

![](_page_4_Picture_1.jpeg)

#### 「今すぐ設定」をクリック

![](_page_4_Picture_3.jpeg)

#### Han®構成ツール

![](_page_5_Picture_1.jpeg)

#### 簡易構成を選びます。

![](_page_5_Picture_28.jpeg)

#### Han®構成ツール

![](_page_6_Picture_1.jpeg)

![](_page_6_Figure_2.jpeg)

People | Power | Partnership

![](_page_7_Picture_1.jpeg)

#### フードの品番を直接入力します

![](_page_7_Figure_3.jpeg)

People | Power | Partnership

![](_page_8_Picture_1.jpeg)

#### ケーブルグランドを選びます

![](_page_8_Picture_3.jpeg)

![](_page_9_Picture_1.jpeg)

#### 選択肢がなく、自動的に選択されています。そのまま「適用」をクリック

![](_page_9_Picture_3.jpeg)

![](_page_10_Picture_1.jpeg)

#### インサートの選定

![](_page_10_Figure_3.jpeg)

![](_page_11_Picture_1.jpeg)

#### 今回は「モジュラーインサート」を選びます

![](_page_11_Picture_3.jpeg)

![](_page_12_Picture_1.jpeg)

#### ヒンジフレームは自動的に選択されています

![](_page_12_Picture_3.jpeg)

![](_page_13_Picture_1.jpeg)

#### 1つ目のモジュールを選定

![](_page_13_Picture_3.jpeg)

#### フード側の構成 コンタクトの選定

![](_page_14_Picture_1.jpeg)

#### 1つ目のモジュールのコンタクトを選定

![](_page_14_Picture_3.jpeg)

#### フードの構成 コンタクトの選定

![](_page_15_Picture_1.jpeg)

#### リストから選択もしくは品番を入力

![](_page_15_Picture_3.jpeg)

#### フードの構成 コンタクトの選定

![](_page_16_Picture_1.jpeg)

#### 適用をクリック  $\leftarrow$  $\mathcal{C}$ https://b2b.harting.com/ebusiness/ja/hcp/HANSET3/config?selectedGroupId=11-HAN3\_M\_S1\_CT\_A1 **DQ 伯白色 …** 産業用コネクタ Han®: 調整 Contacts @  $\mathbf{a}$ 因气感的 ■コンタクトを用 Slot A Slot B **All and All And** Contacts 製品番号を検索  $xy +$ シェンダー Contact Classification 2021-10 Han® Configurator 17/44 <sup>|</sup>HARTING K.K. クリックして 2スロット目を選択 -People | Power | Partnership

![](_page_17_Picture_1.jpeg)

#### 2つ目のモジュールを選定

![](_page_17_Picture_26.jpeg)

![](_page_18_Picture_1.jpeg)

#### 2つ目のモジュールのコンタクトを選定

![](_page_18_Picture_3.jpeg)

#### フード側の構成 コンタクトの選定

![](_page_19_Picture_1.jpeg)

#### リストから選択もしくは品番を入力

![](_page_19_Figure_3.jpeg)

## フードの構成 コンタクトの選定

![](_page_20_Picture_1.jpeg)

![](_page_20_Picture_23.jpeg)

![](_page_21_Picture_1.jpeg)

#### フード側の構成が完了しました。

![](_page_21_Picture_3.jpeg)

![](_page_21_Picture_29.jpeg)

![](_page_22_Picture_1.jpeg)

#### ハウジング側もフード側と同様に構成します。

![](_page_22_Picture_3.jpeg)

![](_page_23_Picture_1.jpeg)

#### ハウジングの選定

![](_page_23_Picture_37.jpeg)

![](_page_24_Picture_1.jpeg)

#### ヒンジフレーム、インサートは自動的に選択されます。

![](_page_24_Picture_3.jpeg)

![](_page_24_Picture_34.jpeg)

![](_page_25_Picture_1.jpeg)

#### コンタクトを選びます

![](_page_25_Picture_3.jpeg)

![](_page_26_Picture_1.jpeg)

#### フード側と同様に、各モジュールのコンタクトを選びます

![](_page_26_Picture_3.jpeg)

![](_page_26_Picture_44.jpeg)

![](_page_27_Picture_1.jpeg)

#### ハウジング側の構成も完了しました。

![](_page_27_Picture_27.jpeg)

![](_page_27_Picture_28.jpeg)

全体構成

![](_page_28_Picture_1.jpeg)

#### 表示機能 各種角度の各種画像

- 角度:左右、上下など
- 状態\*:嵌合、展開
- ■透視図\*
- \*各画像で から角度を変えて 表示できます。

![](_page_28_Picture_50.jpeg)

![](_page_29_Picture_0.jpeg)

![](_page_29_Picture_1.jpeg)

![](_page_29_Picture_2.jpeg)

#### 各種機能

![](_page_30_Picture_1.jpeg)

#### 便利な機能

- 構成のダウンロード
- 構成の保存
- 構成の共有
- ※いずれの機能も構成途中でも 利用できます

![](_page_30_Figure_7.jpeg)

#### 構成のダウンロード

![](_page_31_Picture_1.jpeg)

各種関連データ データシート ■ 宣言書 2D、3Dファイル 製品リスト など

![](_page_31_Picture_3.jpeg)

![](_page_32_Picture_0.jpeg)

![](_page_32_Picture_1.jpeg)

**■ 「構成全体(デフォルト)」,** ← → C n https://b2b.harting.com/ebusiness/ja/hcp/HANSET3/showConfigOrder# 「構成上部」,「構成下部」 営用コネクタ Han®: サマリー を選択できます  $-0.0$ 必要なデータを コネクタパッケージ ご希望の構成データを簡単にダウンロード クリックします **Control Co 横成全体** 構成下側部分 描成 Halato 選択されると ジパ<br>- According to the Configurator According to the Configurator According to the Configurator According to the Configurator According to the Configurator According to the Configurator According to the Configurat 選択されると√が 表示されます 最後に「要求する」を クリック

![](_page_32_Picture_77.jpeg)

#### 構成のダウンロード

![](_page_33_Picture_1.jpeg)

#### 以下の画面が表示されたらメールが届きます

![](_page_33_Picture_3.jpeg)

#### 構成のダウンロード

![](_page_34_Picture_1.jpeg)

#### 以下の画面が表示されたらメールが届きます

![](_page_34_Figure_3.jpeg)

![](_page_34_Picture_49.jpeg)

#### 構成のダウンロード **Pushing Performance** ↓1 2 ■ = 1 ダウンロード ダウンロードフォルダの.zipファイルを開くと各データを確認できます 34 ↓ 更新日時 名前 種類 サイズ ▽先週(1) Oc5c65c8-dfed-4448-9402-345f2a026c87... 2021/10/09 13:03 zip Archive 7966 KB **2021-10**<br>
2021-10 Han® Configurator **36-44 Properties and Configurator** 36/44 **ARTING K.K.** 36/44 <br>
2021-10 Han® Configurator **36/44**  $\frac{1}{2}$  and  $\frac{1}{2}$  and  $\frac{1}{2}$  and  $\frac{1}{2}$  and  $\frac{1}{2}$  and  $\frac{1}{2}$  and  $\$ 例:製品リストクリック **People | Power | Partnership**<br>
People | Power | Partnership<br> **People | Power | Partnership**

![](_page_36_Figure_0.jpeg)

![](_page_36_Picture_64.jpeg)

![](_page_37_Picture_1.jpeg)

#### お客様のmyHARTINGアカウントまたはEメールに記載のリンクを介して 開くことができます。

![](_page_37_Picture_3.jpeg)

![](_page_38_Picture_1.jpeg)

#### Eメールのリンク

HARTING Configuration ID: NHY3

eBusiness jp@HARTING.com

F

![](_page_38_Picture_13.jpeg)

People | Power | Partnership

![](_page_38_Picture_49.jpeg)

クリックすると

構成が呼び出されます。

![](_page_39_Figure_0.jpeg)

![](_page_40_Picture_1.jpeg)

![](_page_40_Picture_3.jpeg)

![](_page_41_Picture_1.jpeg)

![](_page_41_Picture_3.jpeg)

![](_page_42_Picture_1.jpeg)

![](_page_42_Picture_3.jpeg)

![](_page_43_Picture_0.jpeg)

Thank you

for<br> **your attention!**<br>
People | Power| Partnership<br>2021-10 Han® Configurator **Han® Configurator**